## Používateľská príručka

# **L1734S L1734SE**

 $\mathbf S$ kôr ako budete produkt používať, dôkladne si prečítajte časť Dôležité bezpečnostné opatrenia. Používateľskú príručku (disk CD) uschovajte na dostupnom mieste pre budúce použitie.

Pozrite si štítok pripevnený na výrobku a v prípade objednávky servisnej opravy oznámte jeho obsah predajcovi.

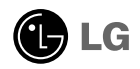

Tento prístroj bol navrhnutý a vyrobený tak, aby zaisťoval bezpečnosť používateľov. Pri nesprávnom používaní však môže dôjsť k zásahu elektrickým prúdom alebo požiaru. Ak chcete zabezpečiť správnu funkčnosť všetkých bezpečnostných prvkov, ktoré tento displej zahŕňa, dodržiavajte nasledujúce základné pravidlá na inštaláciu, používanie a servis.

### **BezpeãnosÈ**

Používajte výlučne kábel napájania dodávaný s monitorom. Ak používate iný kábel napájania, skontrolujte, či je certifikovaný príslušnými štátnymi normami. Ak ie kábel napájania akýmkoľvek spôsobom poškodený, kontaktujte výrobcu alebo najbližšie autorizované servisné stredisko a požiadajte o jeho výmenu.

Kábel napájania sa používa ako hlavný prostriedok na odpojenie monitora od napájania. Zaistite, aby bola zásuvka po inštalácii monitora ľahko dostupná.

Displej napájajte len zo zdroja napájania oznaãeného v ‰pecifikáciách v tejto príruãke alebo na displeji. Ak si nie ste istí, aké napätie máte v domácnosti, obráťte sa na predajcu.

Preťažené zásuvky so striedavým prúdom a predĺžovacie káble sú nebezpečné. Rovnako ako rozstrapkané káble napájania a poškodené zástrčky. Môže dôjsť k zásahu elektrickým prúdom alebo požiaru. Požiadajte servisného technika o ich v˘menu.

Neotvárajte displei.

- Vo vnútri displeja sa nenachádzajú žiadne komponenty, ktoré by ste mohli sami opraviť.
- V zariadení je nebezpečné vysoké napätie, a to aj keď je VYPNUTY.
- Ak displej nefunguje správne, obráťte sa na predajcu.

Ak chcete zabrániť poraneniu osôb

- Neklad'te displej na naklonenú policu, ak nie je vhodne zaistená.
- **Používajte výlučne stojan odporúčaný výrobcom.**
- Na obrazovku nekladite žiadne predmety, nevystavujte ju extrémnym podmienkam ani do nej nehádžte žiadne predmety či hračky. Môže dôjsť k poraneniu osôb, poškodeniu produktu a obrazovky.

Ak chcete predísť požiaru a inému nebezpečenstvu

- Ak nie ste dlhšie v miestnosti, vždy displej VYPNITE. Keď odchádzate z domu, nikdy nenechávajte displej ZAPNUTÝ.
- Nedovoľte deťom, aby do otvorov v kryte displeja vkladali akékoľvek predmety. Niektoré vnútorné súčasti sú pod vysokým napätím.
- Nepripájajte príslušenstvo, ktoré nie je určené pre tento displej.
- Ak bude displej dlhší čas bez dozoru, odpojte ho zo zásuvky.
- Počas silnej búrky sa nikdy nedotýkajte kábla napájania ani kábla antény, pretože je to veľmi nebezpečné. Môže dôjsť k zásahu elektrickým prúdom.

### **In‰talácia**

Dbajte na to, aby sa na kábli napájania nenachádzali žiadne predmety. Nestavajte displej na miesta, kde by sa mohol kábel napájania poškodiť.

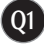

### Dôležité bezpečnostné opatrenia

Nepoužívajte displej v blízkosti vody, napríklad blízko vane, umývadla, kuchynského drezu, v práãovni, vlhkom suteréne alebo v blízkosti bazéna.

Displeje sa dodávajú s ventilačnými otvormi v kryte, ktoré umožňujú odvádzanie tepla vzniknutého poãas prevádzky. Ak tú tieto otvory zablokované, nahromadené teplo môže spôsobiť poruchy, ktoré môžu byť príčinou požiaru. Preto NIKDY:

- Neblokujte spodné ventilačné otvory tým, že displej umiestnite na posteľ, pohovku, deku a pod.
- Neumiestňujte displej do uzatvoreného priestoru, ak nie je zabezpečená dostatoãná ventilácia.
- Neprikrývajte otvory tkaninou ani inými materiálmi.
- NeumiestÀujte displej v blízkosti radiátora alebo zdroja tepla, prípadne na ne.

Neutierajte ani neudierajte do aktívneho maticového LCD displeja ťažkými predmetmi, pretože sa môže aktívny maticový displej LCD poškriabať. zničiť alebo natrvalo poškodiť.

Nedotýkajte sa displeja LCD prstom príliš dlho, pretože by mohlo dôjsť k vzniku stáleho obrazu.

Niektoré chybné body sa môžu na obrazovke objavovať ako červené, zelené alebo modré bodky.

Tieto bodky však nemajú žiadny vplyv na správne fungovanie displeja

Ak je to možné, používajte odporúčané rozlíšenie displeja LCD na dosiahnutie najlepšej kvality obrazu. Ak sa použije iné ako odporúčané rozlíšenie, na obrazovke sa môžu objaviť skreslené časti obrazu. To je však typické pre displeje LCD s pevným rozlíšením.

Ak na obrazovke ponecháte dlhší čas nehybný obraz, môže to spôsobiť poškodenie obrazovky a "vypálenie" obrazu. Úbezpečte sa, že na monitore používate šetrič obrazovky. Tento jav je príznačný aj pre produkty iných výrobcov a nie je predmetom záruky.

Na prednú a bočné strany obrazovky neudierajte ani neškriabte kovovými predmetmi. V opačnom prípade sa môže obrazovka poškodiť.

### **âistenie**

- Pred ãistením prednej plochy obrazovky displeja odpojte displej zo zásuvky.
- **Použite navlhčenú (nie mokrú) tkaninu. Pri čistení obrazovky displeja** nepoužívajte žiadny aerosólový prostriedok, pretože nadmerné použitie spreja môže spôsobiť zásah elektrickým prúdom.

### **Opakované zabalenie**

Neodhadzujte krabicu ani baliace materiály. Sú ideálnym puzdrom na prepravu výrobku. Pri preprave výrobku na iné miesto ho zabaľte do pôvodného obalového materiálu.

### **Likvidácia**

- Fluorescentná lampa pouÏitá v tomto v˘robku obsahuje malé mnoÏstvo ortuti.
- Nevyhadzujte tento výrobok spolu s bežným odpadom z domácnosti.
- Likvidácia v˘robku musí byÈ vykonaná v súlade s predpismi miestnych kompetentných orgánov.

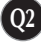

### Pripojenie displeja

**Pred uvedením displeja do prevádzky skontrolujte, ãi sú monitor, poãítaãov˘ systém a ostané pripojené zariadenia vypnuté.**

### **Pripojenie stojana**

- 1. Položte monitor prednou stranou nadol na mäkkú tkaninu.
- 2. Skontroluite smer stojana a podľa uvedeného obrázka ho pripevnite k pántu.

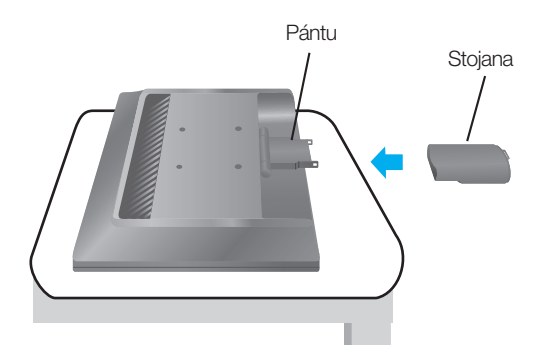

- 3. Skontrolujte smer základne stojana a pripevnite ju ku stojana.
- 4. Po zmontovaní opatrne monitor vyberte a otočte ho prednou stranou k sebe.

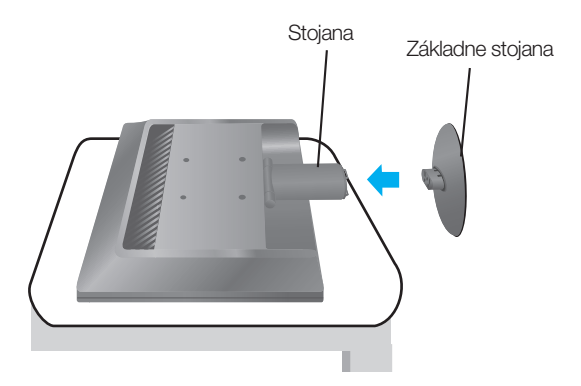

#### Dôležité

- Tento obrázok predstavuje všeobecný model pripojenia. Váš monitor a zobrazené položky sa môžu líšiť
- výrobok neprenášajte tak, že ho budete držať len za stojan a obrátený nadol. Výrobok môže spadnúť a poškodiť sa alebo si môžete zraniť nohu.

### Pripojenie displeja

### **Vytiahnutie stojana**

1. Na rovný povrch položte podušku alebo mäkkú tkaninu.

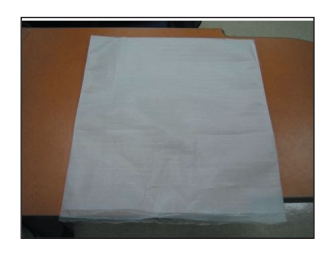

3. Podľa uvedeného obrázka uchopte jednou rukou monitor a druhou rukou základňu stojana. Základňu stojana zatlačte jemne nahor.

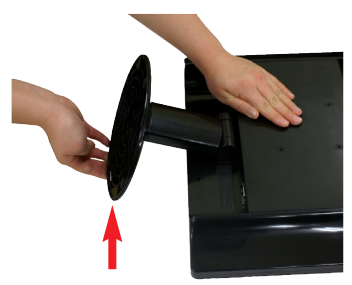

2. Potom na ňu položte monitor prednou stranou nadol.

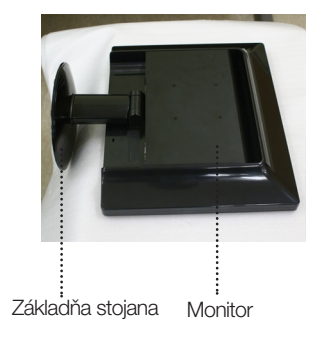

4. Zatláãajte západku dovnútra a vytiahnite zo stojana základňu.

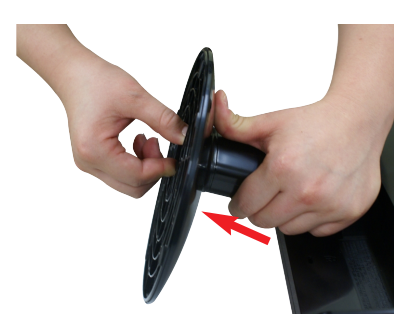

5. Jemným potiahnutím oddeľte stojan od pánta.

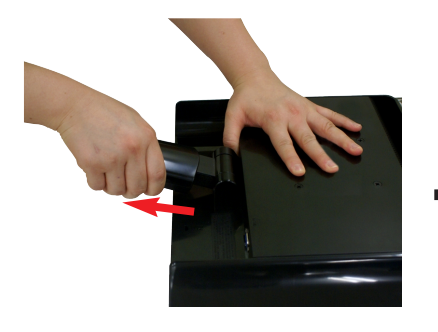

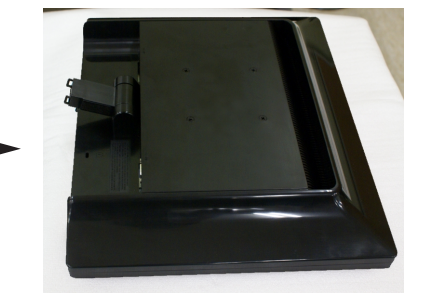

### Pripojenie displeja

**Pred uvedením displeja do prevádzky skontrolujte, ãi sú monitor, poãítaãov˘ systém a ostané pripojené zariadenia vypnuté.**

### **Umiestnenie obrazovky**

- 1. Nastavte panel do rôznych polôh na dosiahnutie maximálneho pohodlia.
	- Rozsah naklonenia: -5˚~20˚

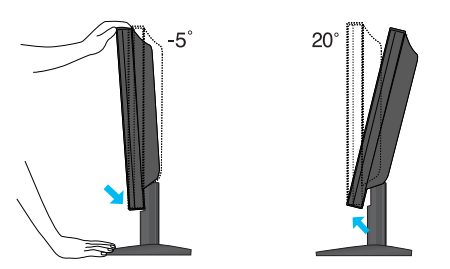

Ergonómia

Na dosiahnutie ergonomickej a pohodlnej polohy pri sledovaní monitora sa odporúãa, aby uhol naklonenia monitora dopredu nepresiahol 5 stupÀov.

### **Pripojenie k poãítaãu**

- 1. Skontrolujte, či je vypnutý počítač aj produkt. Podľa uvedenej schémy pripojte kábel **①** do **②** .
- **A** Zapojte kábel Dsub (PC). Po pripojení zabezpečte pripojenie dotiahnutím krídlových matíc. **B** Zapojte kábel Dsub (Mac).

#### POZNÁMKA

- Toto je zjednodušená schéma pohľadu zozadu.
- Pohľad zozadu predstavuje všeobecný model. Váš displej a zobrazená schéma sa môžu líšiť.
- Používateľ musí v záujme dodržania štandardov produktu používať tienené signálové káble (kábel 15 pin D-sub, kábel DVI) s feritovým jadrom.

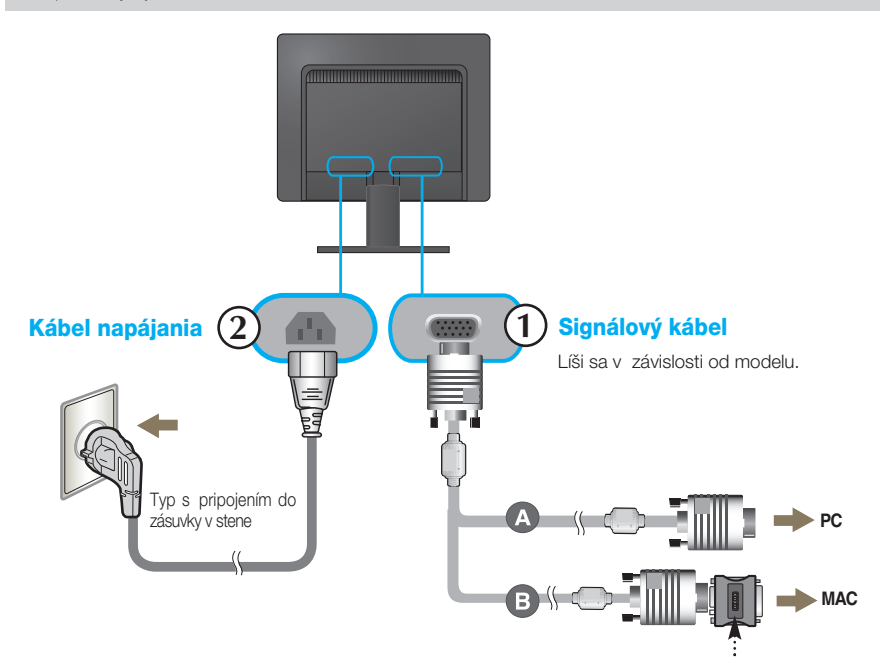

Zásuvka systému Mac *Ak pouÏívate systém Apple Macintosh, musíte maÈ samostatn˘ adaptér zástrãky, pomocou ktorého budete môcÈ 15-pinov˘ konektor D-sub VGA v 3 radoch na dodávanom kábli zmeniÈ na 15-pinov˘ konektor v 2 radoch.*

2. Stlačením tlačidla  $\bigcup$  na bočnom prepínacom paneli zapnite displej. Po zapnutí monitora sa automaticky zapne funkcia Automatické nastavenie obrazu.

**PROCESSING SELF IMAGE SETTING** 

#### POZNÁMKA

"Funkcia automatického nastavenia obrazu"? Táto funkcia poskytuje používateľovi optimálne nastavenia monitora. Keď používateľ prvýkrát pripojí monitor, táto funkcia automaticky nastaví monitor na optimálne hodnoty v závislosti od jednotlivých vstupných signálov.

Funkcia AUTO (AUTOMATICKY)? Ak sa počas používania zariadenia alebo po zmene rozlíšenia obrazovky vyskytnú problémy, napríklad nejasná obrazovka, rozmazané písmená, blikajúca alebo naklonená obrazovka, stlaãte tlaãidlo funkcie AUTO (AUTOMATICKY) a vylepšite rozlíšenie.

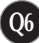

### **Ovládacie prvky na prednom paneli**

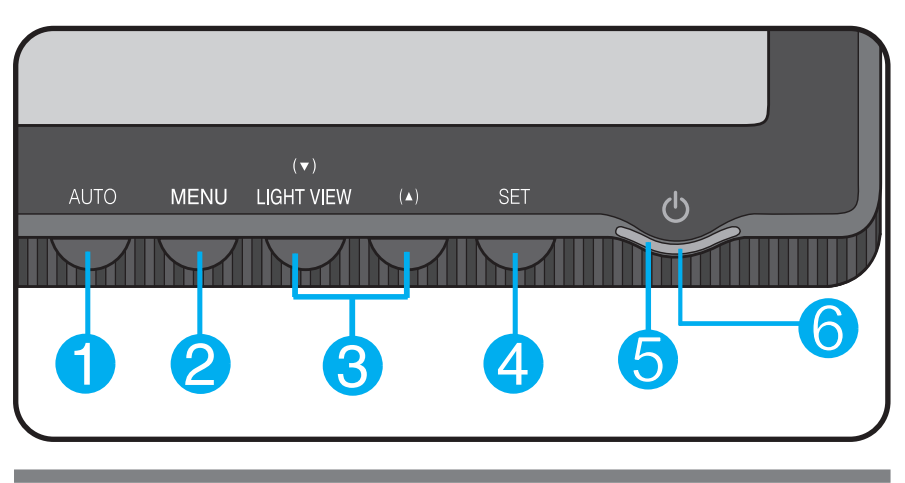

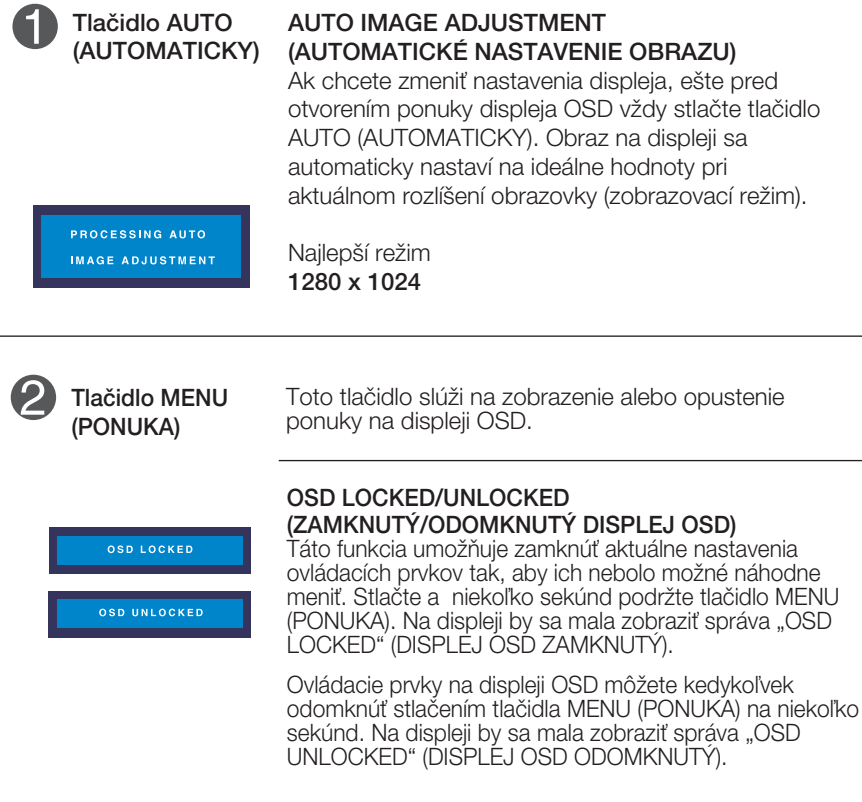

## Funkcie ovládacieho panela

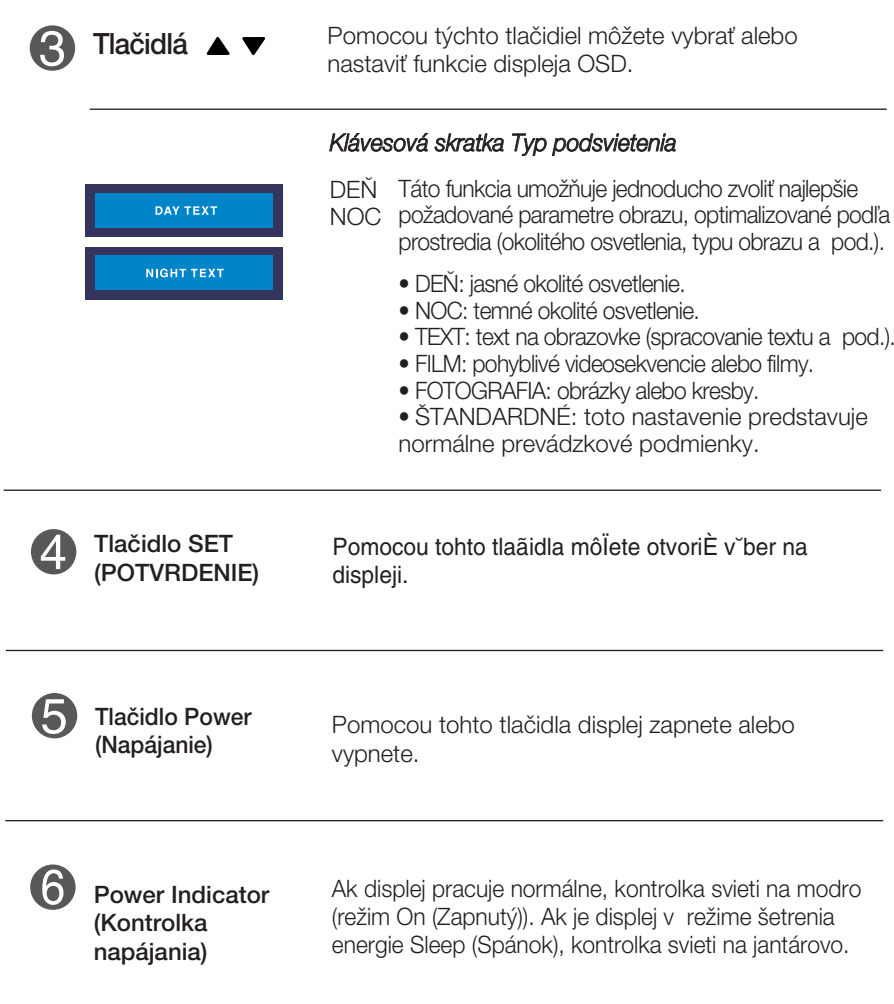

### **Nastavenie obrazovky**

Nastavenie veľkosti a umiestnenia obrazu a ostatných prevádzkových parametrov displeja je vďaka systému ponuky na displeji OSD rýchle a jednoduché.

Uvádzame malý príklad na oboznámenie sa s používaním ovládacích prvkov.

.<br>Nasledujúca časť obsahuje prehľad dostupných nastavení a volieb, ktoré môžete vykonávať prostredníctvom ponuky na displeji OSD.

#### **POZNÁMKA**

Skôr ako nastavíte parametre obrazu, poãkajte minimálne 30 minút, aby sa displej stabilizoval.

Ak chcete nastaviť displej OSD, postupujte podľa nasledujúcich krokov:

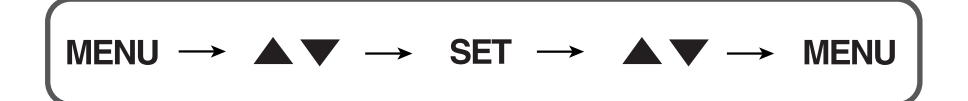

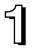

Stlaãením tlaãidla MENU (PONUKA) sa zobrazí hlavná ponuka displeja OSD.

Ak chcete získať prístup k niektorému ovládaciemu prvku, stlačte jedno z<br>La diačidiel A V keď sa zvýrazní požadovaná ikona, stločta tlačidlo se t tlačidiel  $\blacktriangle \blacktriangledown$ . Keď sa zvýrazní požadovaná ikona, stlačte tlačidlo SET (POTVRDENIE).

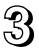

 $\mathcal{R}$  Pomocou tlačidla  $\blacktriangle$  alebo  $\nabla$  nastavte obraz na požadovanú úroveň. Pomocou tlačidla SET (POTVRDENIE) vyberte ďalšie položky vedľajšej ponuky.

Ak tlaãidlo MENU (PONUKA) stlaãíte raz, vrátite sa do hlavnej ponuky a môžete vybrať inú funkciu. Ak tlačidlo MENU (PONUKA) stlačíte dvakrát, zatvoríte ponuku na displeji OSD.

Nasledujúca tabuľka obsahuje všetky ovládacie prvky na displeji OSD a ponuky nastavení.

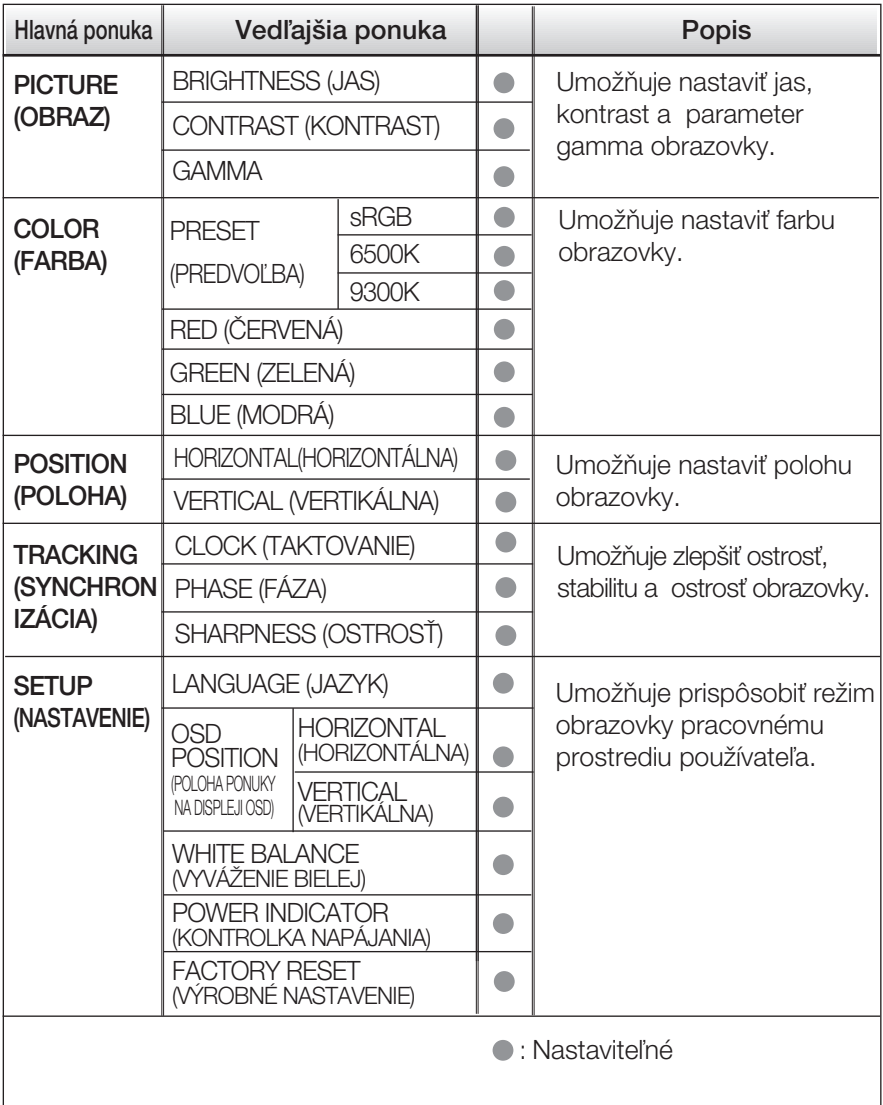

#### **POZNÁMKA**

■ Poradie ikon sa môže v závislosti od modelu líšiť (Q10 – Q14).

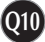

Oboznámili ste sa s v˘berom a nastavením parametrov prostredníctvom systému ponuky na displeji OSD. V ďalšej časti je uvedený prehľad všetkých ikon zobrazovaných v ponuke, ich názvy a popis.

Stlačením tlačidla MENU (PONUKA) sa zobrazí hlavná ponuka displeja OSD.

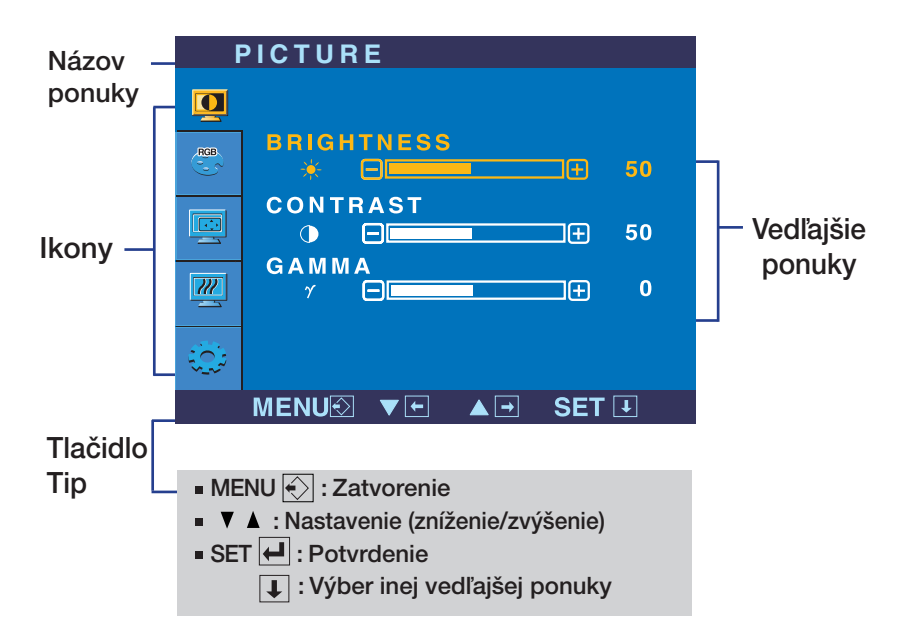

#### **POZNÁMKA**

■ Jazyk ponuky displeja OSD na monitore sa môže líšiť od jazyka uvedeného v tejto príruãke.

### V˘ber a nastavenie displeja OSD

#### Hlavná ponuka Vedľajšia ponuka Popis

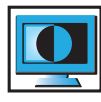

### PICTURE (OBRAZ)

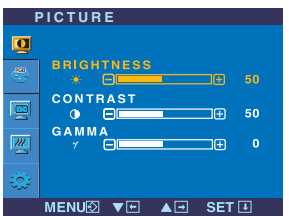

**BRIGHTNESS** (JAS) CONTRAST (KONTRAST) GAMMA

- MENU (PONUKA): Zatvorenie
- ▼ : Zníženie
- ▲ : Zvýšenie
- SET (POTVRDENIE): Výber inej vedľajšej ponuky.

Umožňuje nastaviť jas obrazovky.

Umožňuje nastaviť kontrast obrazovky.

Nastavte vlastnú hodnotu gamma: - 50/0/50.

Pri vysokej hodnote parametra gamma sa bude na monitore zobrazovať vybielený obraz, zatiaľ čo pri nízkej hodnote bude obraz veľmi kontrastný.

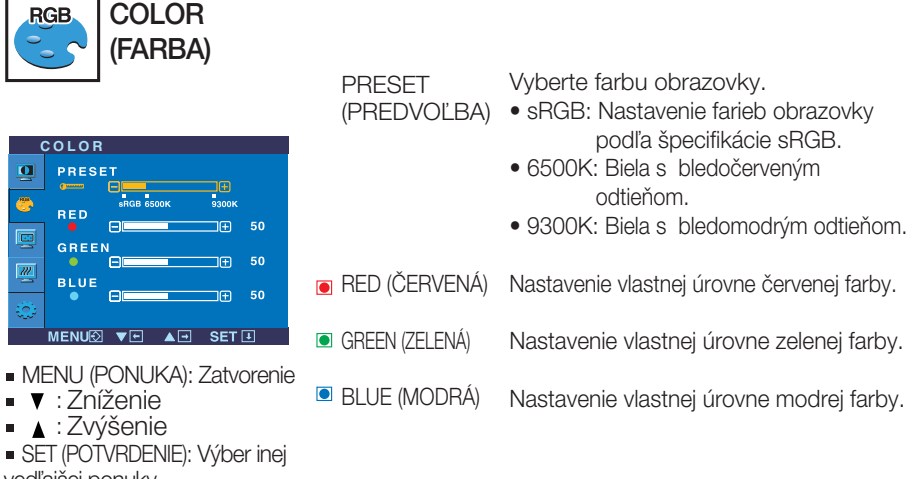

vedľajšej ponuky.

### Výber a nastavenie displeja OSD

Hlavná ponuka Vedľajšia ponuka Popis

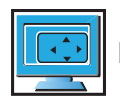

POSITION (POLOHA)

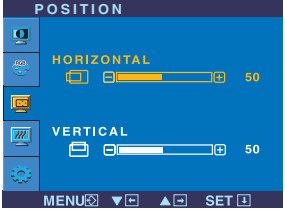

**HORIZONTAL** (HORIZONTÁLNA)

**VERTICAL** (VERTIKÁLNA) Posunutie obrazu doľava a doprava.

Posunutie obrazu nahor a nadol.

- MENU (PONUKA): Zatvorenie
- **▼** : Zníženie
- ▲ : Zvýšenie
- SET (POTVRDENIE): Výber inej vedľajšej ponuky.

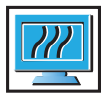

### TRACKING (SYNCHRONIZÁCIA)

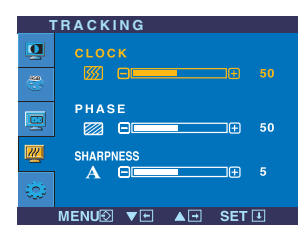

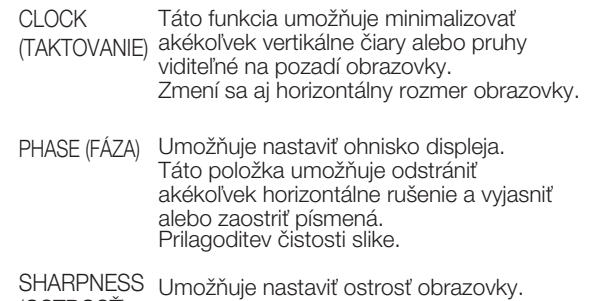

- MENU (PONUKA): Zatvorenie
- **▼** : Zníženie
- ▲ : Zvýšenie
- SET (POTVRDENIE): V˘ber inej

vedľajšej ponuky.

**Q13**

(OSTROSË)

### V˘ber a nastavenie displeja OSD

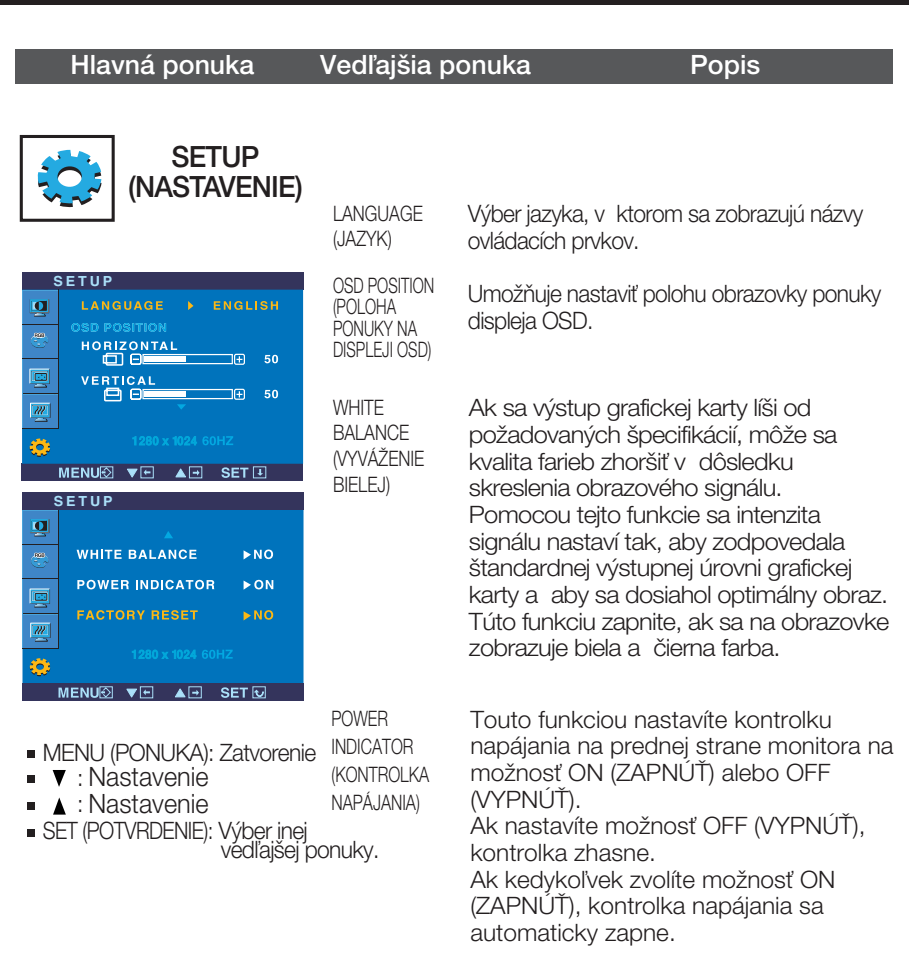

FACTORY RESET **(VÝROBNÉ** NASTAVENIE) Táto funkcia obnoví všetky predvolené nastavenia okrem položky "LANGUAGE" (JAZYK).

Pomocou tlačidla ▼ spustíte okamžité vynulovanie nastavení.

Ak sa kvalita obrazu nezlepší, obnovte predvolené výrobné nastavenia.

V prípade potreby znova zapnite funkciu White balance (Vyváženie bielej). Táto funkcia je k dispozícii len pri analógovom signále.

### Skôr ako zavoláte servis, skontrolujte nasledovné.

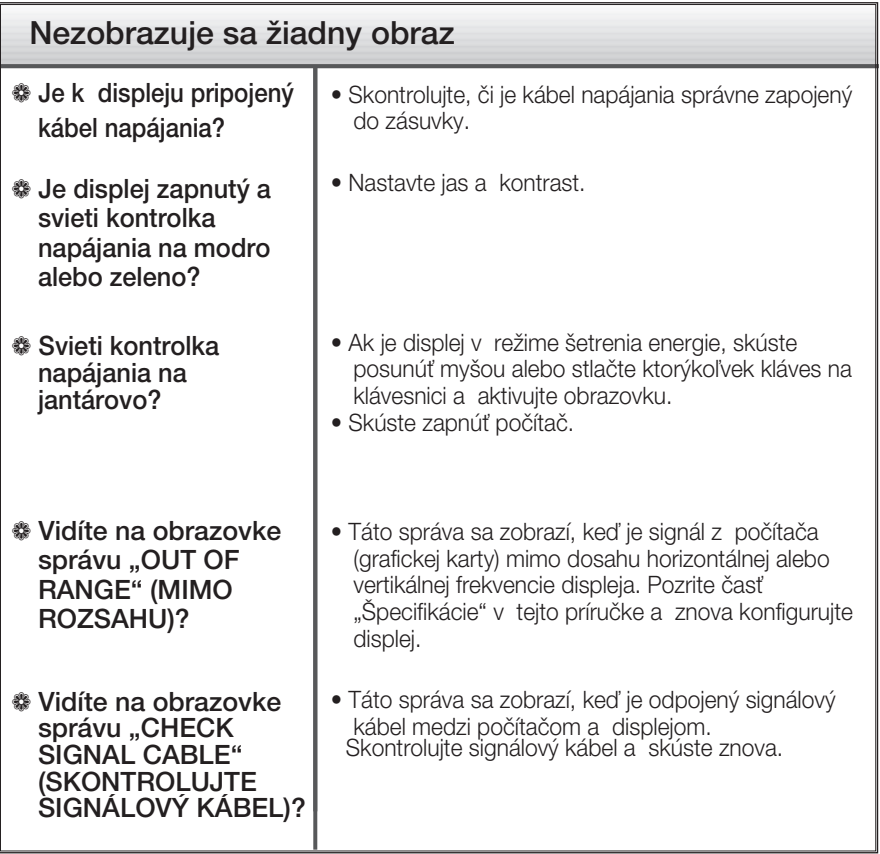

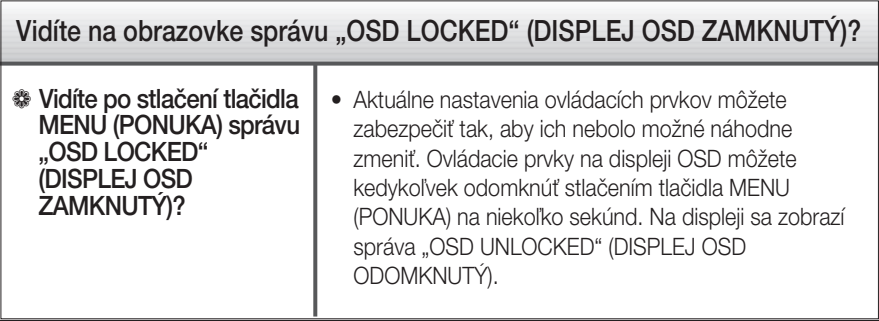

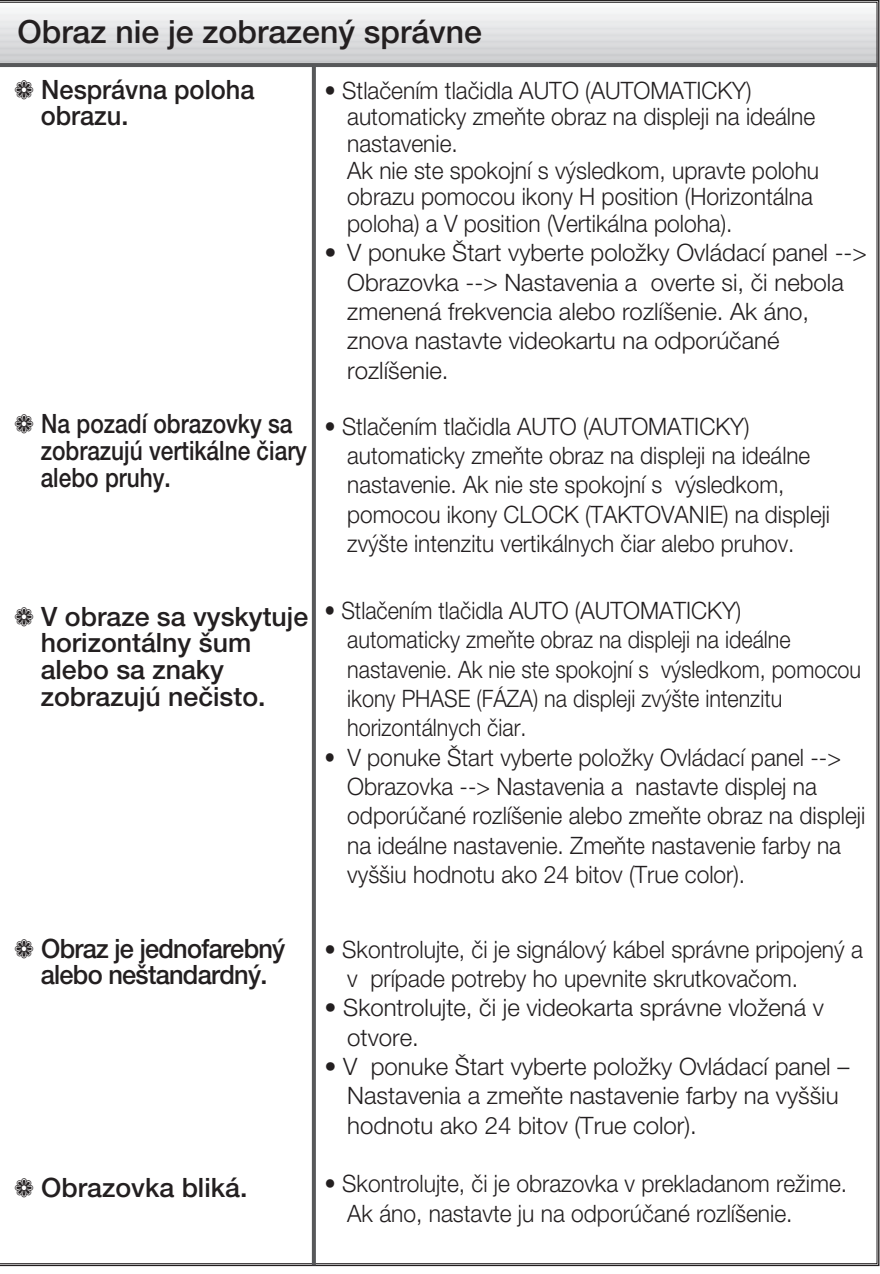

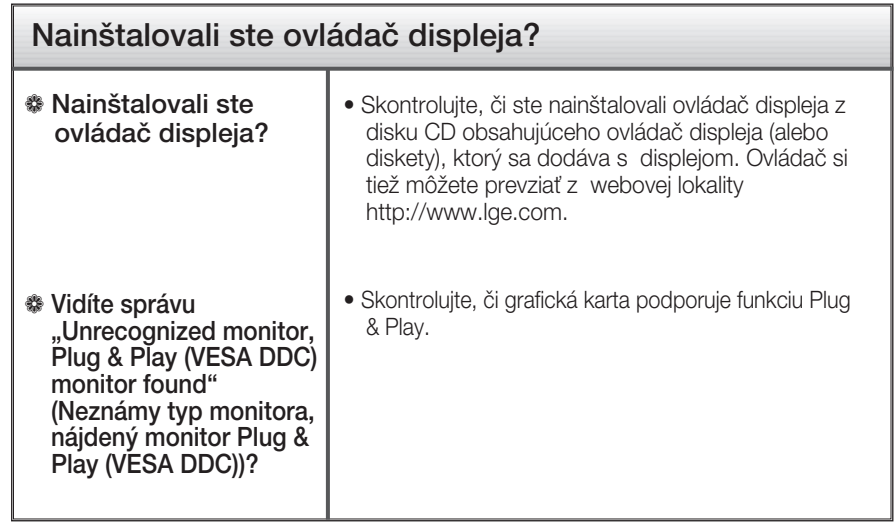

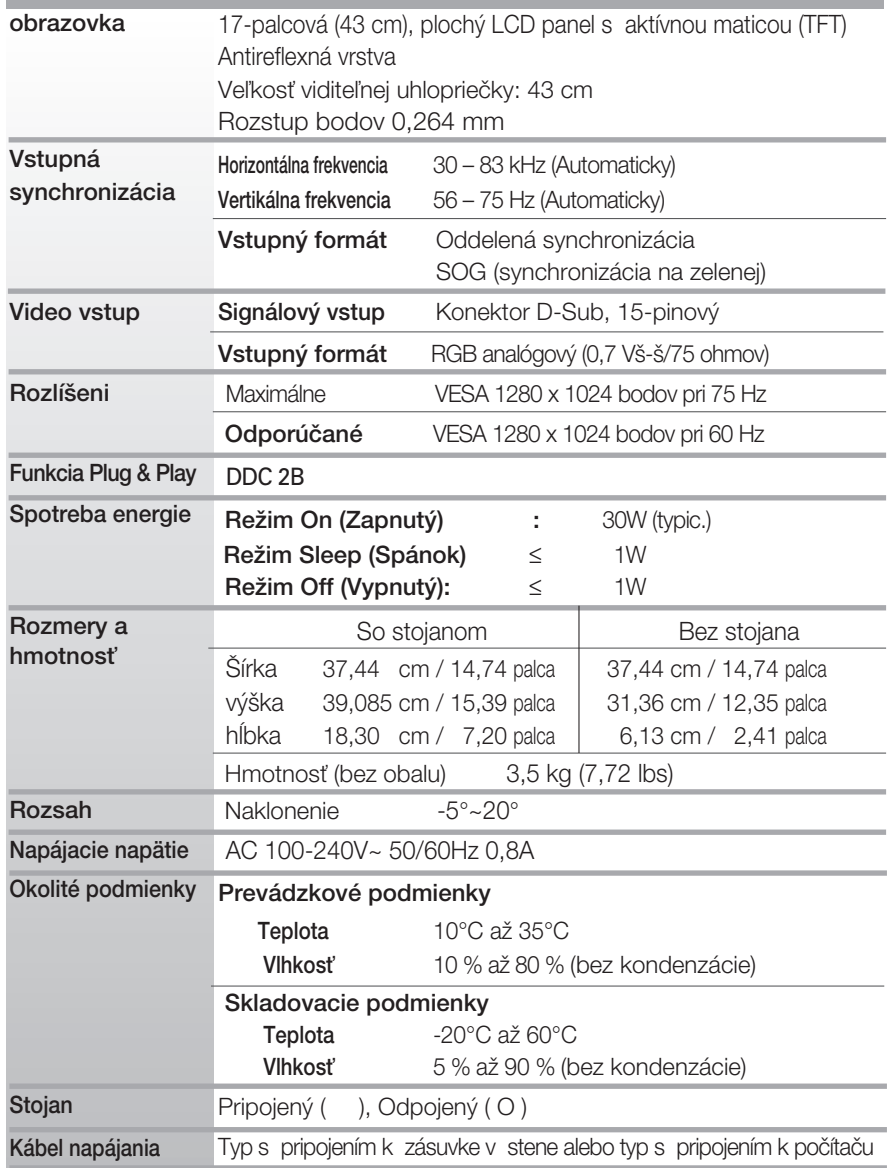

#### POZNÁMKA

 $\blacksquare$  Informácie v tomto dokumente sa môžu zmeniť bez predchádzajúceho upozornenia.

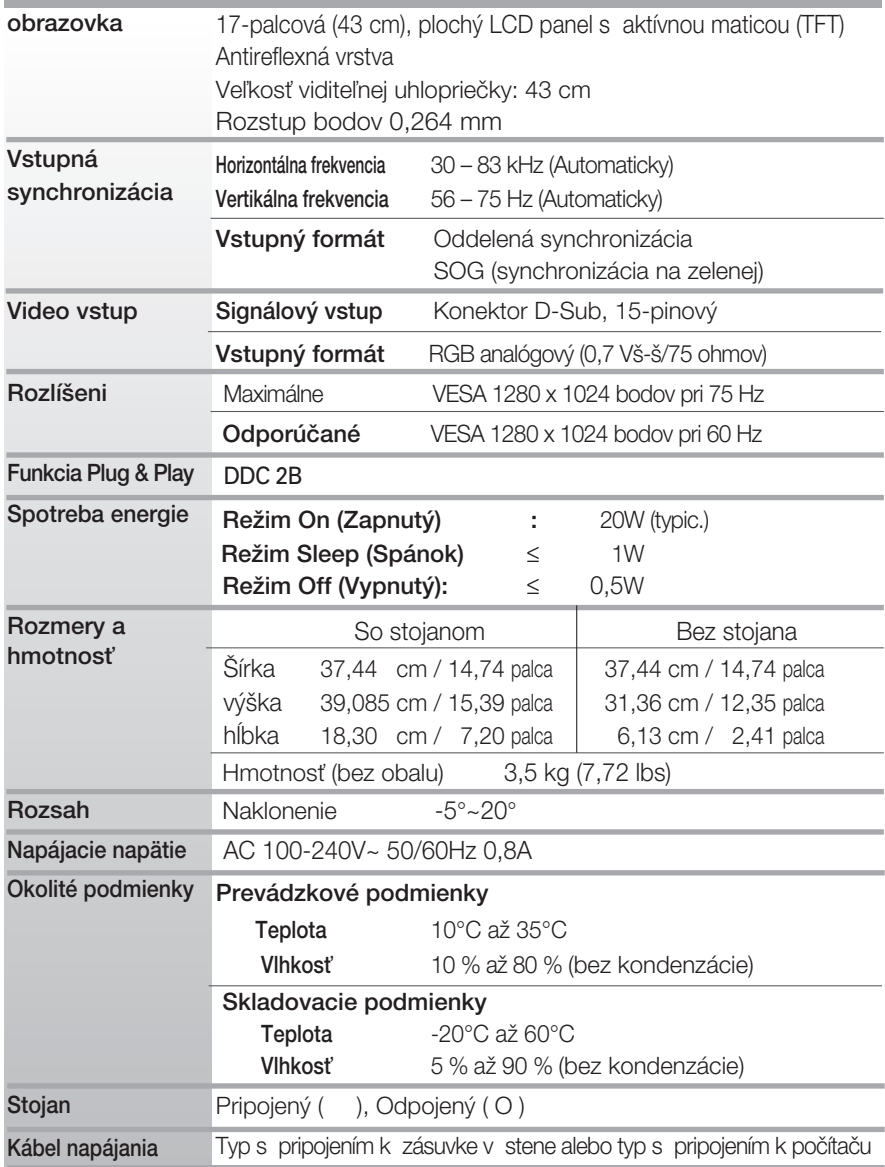

#### POZNÁMKA

 $\blacksquare$  Informácie v tomto dokumente sa môžu zmeniť bez predchádzajúceho upozornenia.

### **Predvolené režimy (Rozlíšenie)**

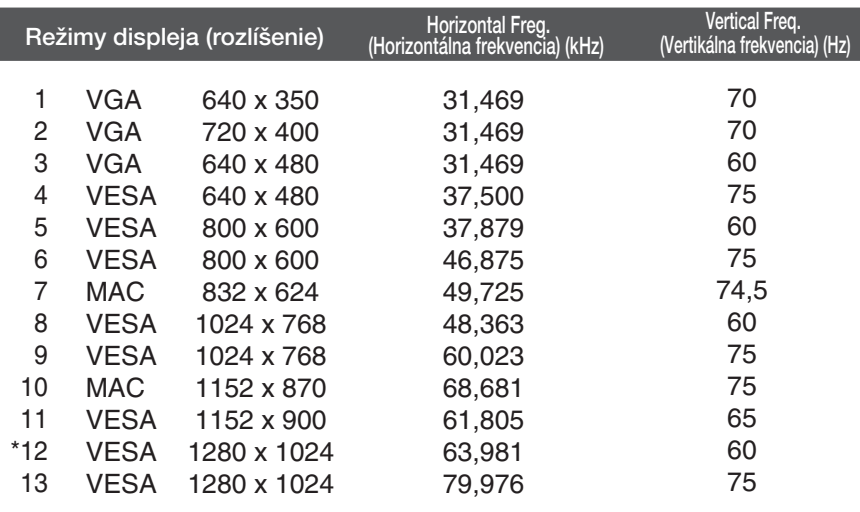

\*Odporúčaný režim

### **Kontrolka**

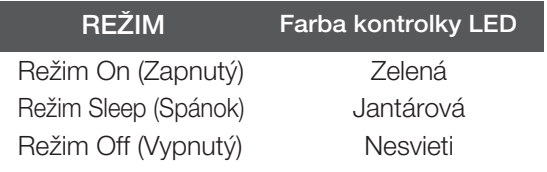

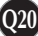

### Upevnenie držiaka na stenu

### Tento monitor spĺňa špecifikácie rozhrania na montáž držiaka pre upevnenie na stenu alebo vymeniteľného zariadenia.

1. Na rovný povrch položte podušku alebo mäkkú tkaninu.

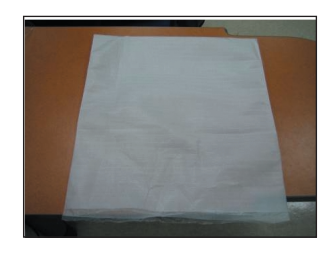

3. Podľa uvedeného obrázka uchopte jednou rukou monitor a druhou rukou základňu stojana. Základňu stojana zatlačte jemne nahor.

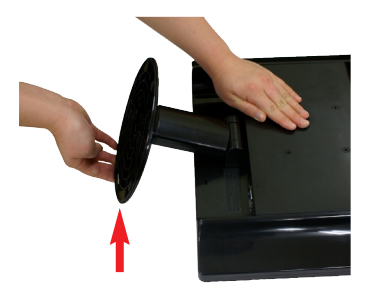

2. Potom na ňu položte monitor prednou stranou nadol.

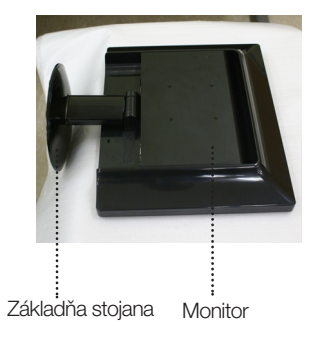

4. Zatláčajte západku dovnútra a vytiahnite zo stojana základňu.

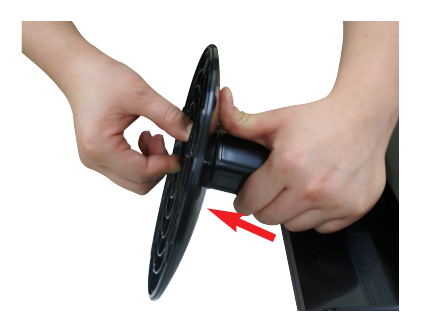

5. Jemným potiahnutím oddeľte stojan od pánta.

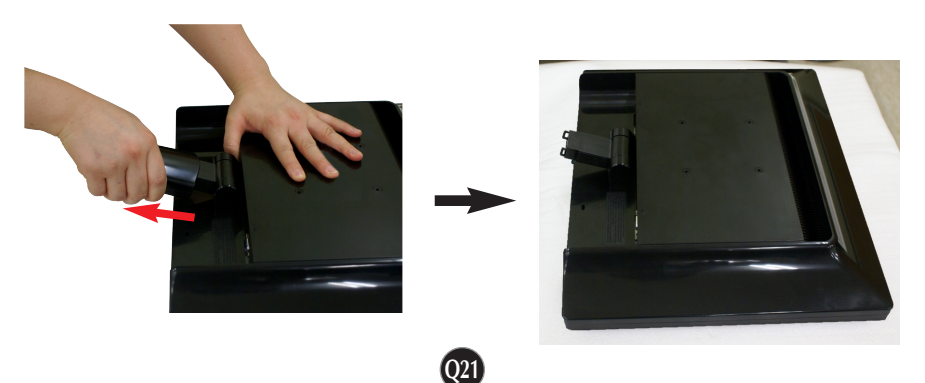

6. Upevnite držiak na stenu.

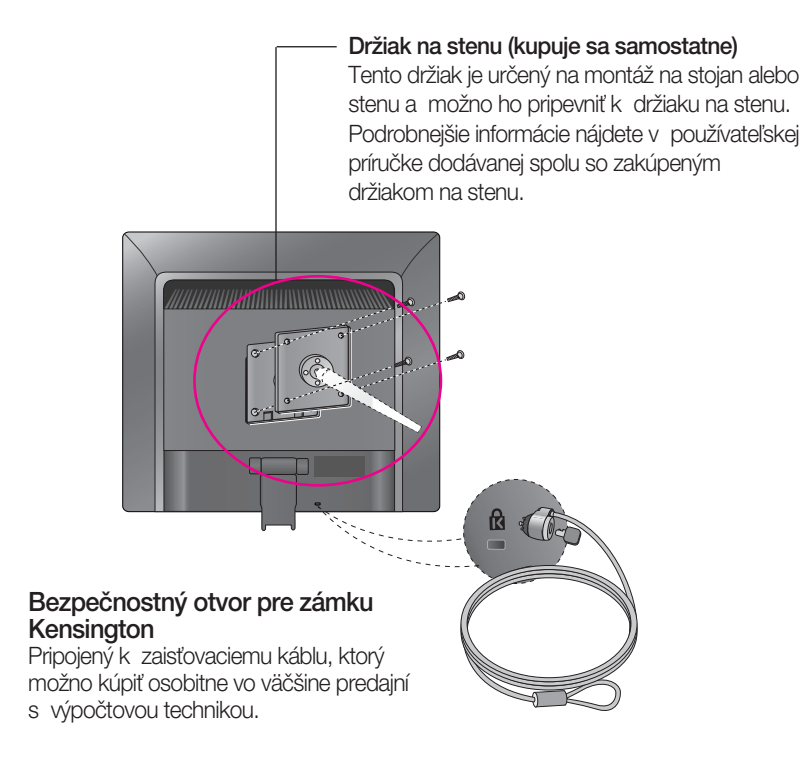

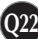

# **Digitally yours**

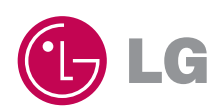